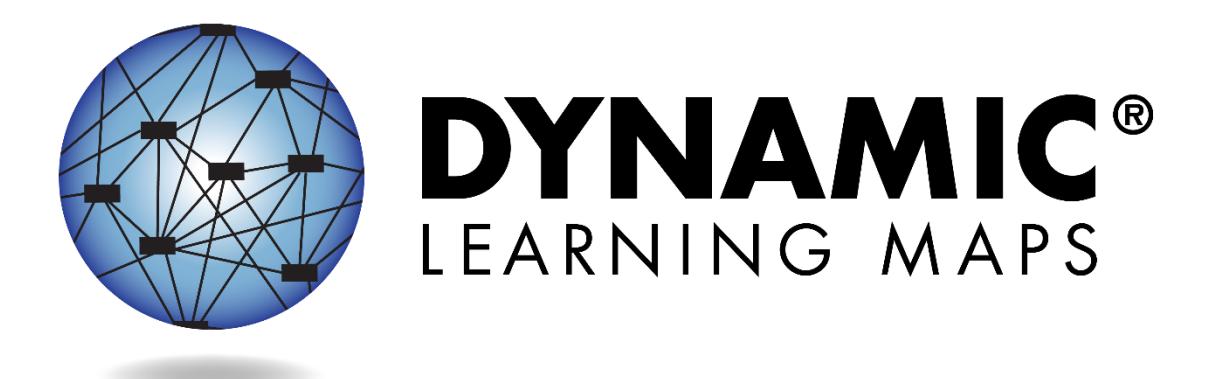

# GUIDE TO DLM REQUIRED TEST ADMINISTRATOR TRAINING 2020-2021

**YEAR-END MODEL**

**Publication Date: 07/15/2020**

DYNAMIC LEARNING MAPS CONSORTIUM COPYRIGHT © 2020

#### FINDING HELP

When the information in this manual and resources from your state Dynamic Learning Maps<sup>®</sup> (DLM® ) webpage do not lead to solutions, these contacts can provide additional support.

 $\frac{1}{2}$  Print this page and keep it has page and keep it has page and keep it has page and keep it has page and keep it has page and keep it has page and keep it has page and keep it has page and keep it has page and ke

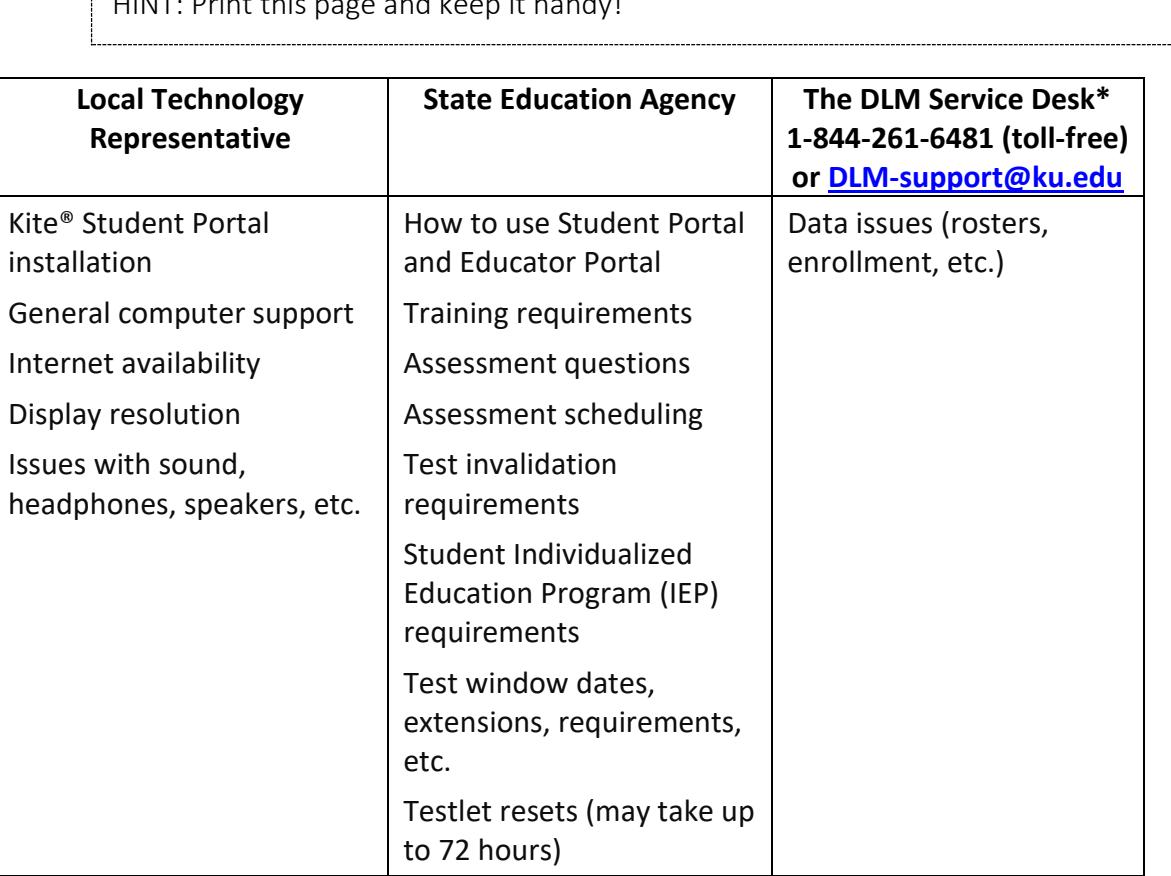

#### \**When contacting the DLM Service Desk:*

- **Do not send any Personally Identifiable Information** (PII) for a student via email. This is a federal violation of the Family Education Rights and Privacy Act (FERPA). PII includes information, such as a student's name or state identification number. Each state has unique PII requirements. Check with your assessment coordinator to find out what student information can be legally emailed in your state.
- Do send:
	- o your contact information (email address and name)
	- o your school name (include the district if contacting state-level personnel)
	- o error messages, including the testlet number if applicable to the problem
	- o the Service Desk ticket number when following up on a previously submitted issue

# GUIDE TO DLM REQUIRED TEST ADMINISTRATOR TRAINING 2020-2021

# **CONTENTS**

<span id="page-2-0"></span>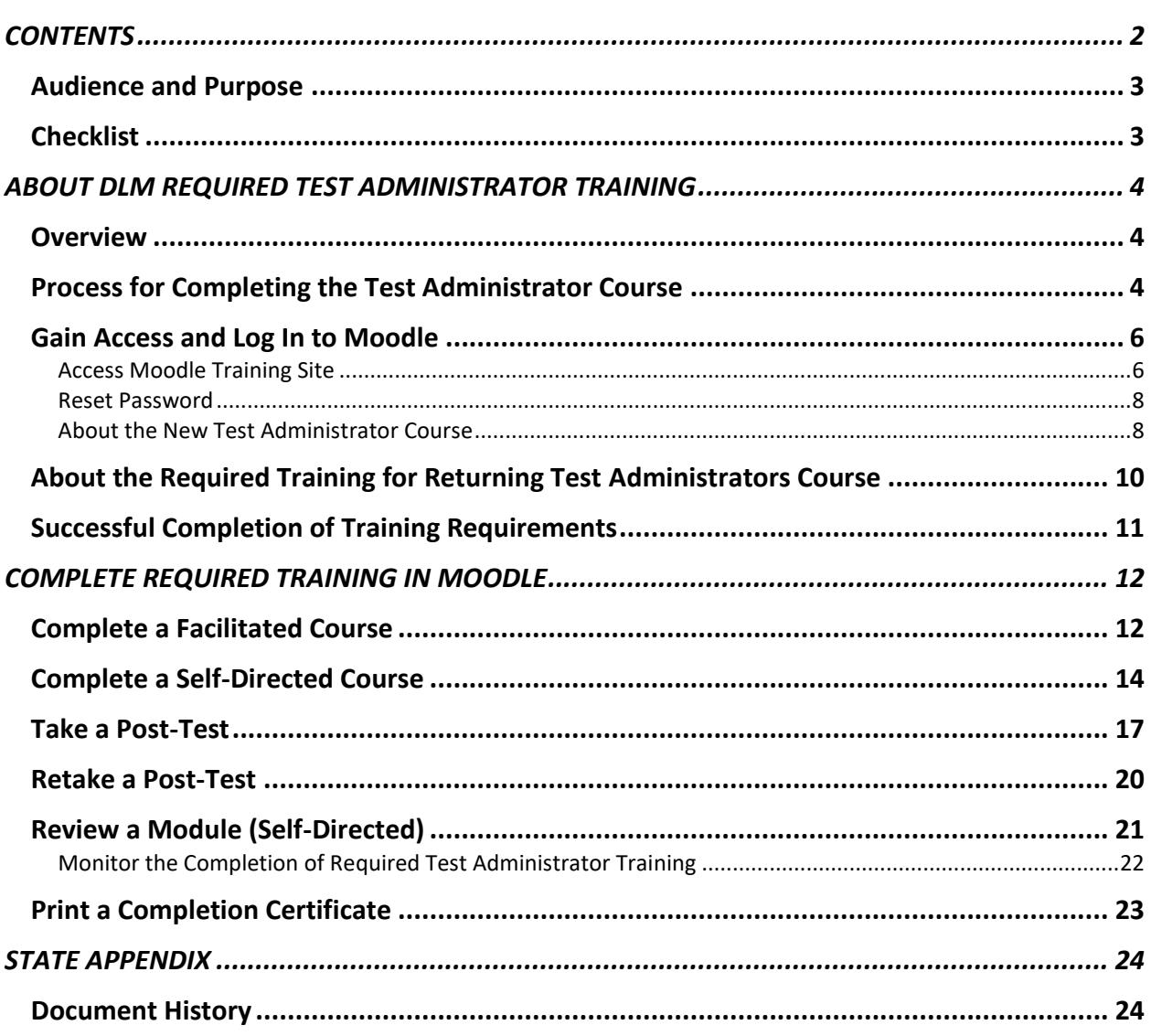

# <span id="page-3-0"></span>AUDIENCE AND PURPOSE

This guide helps trainees access Dynamic Learning Maps® (DLM® ) required test administrator training in Moodle.

## <span id="page-3-1"></span>**CHECKLIST**

Use this checklist to access and participate in required test administrator training. Major tasks are listed with links to resources.

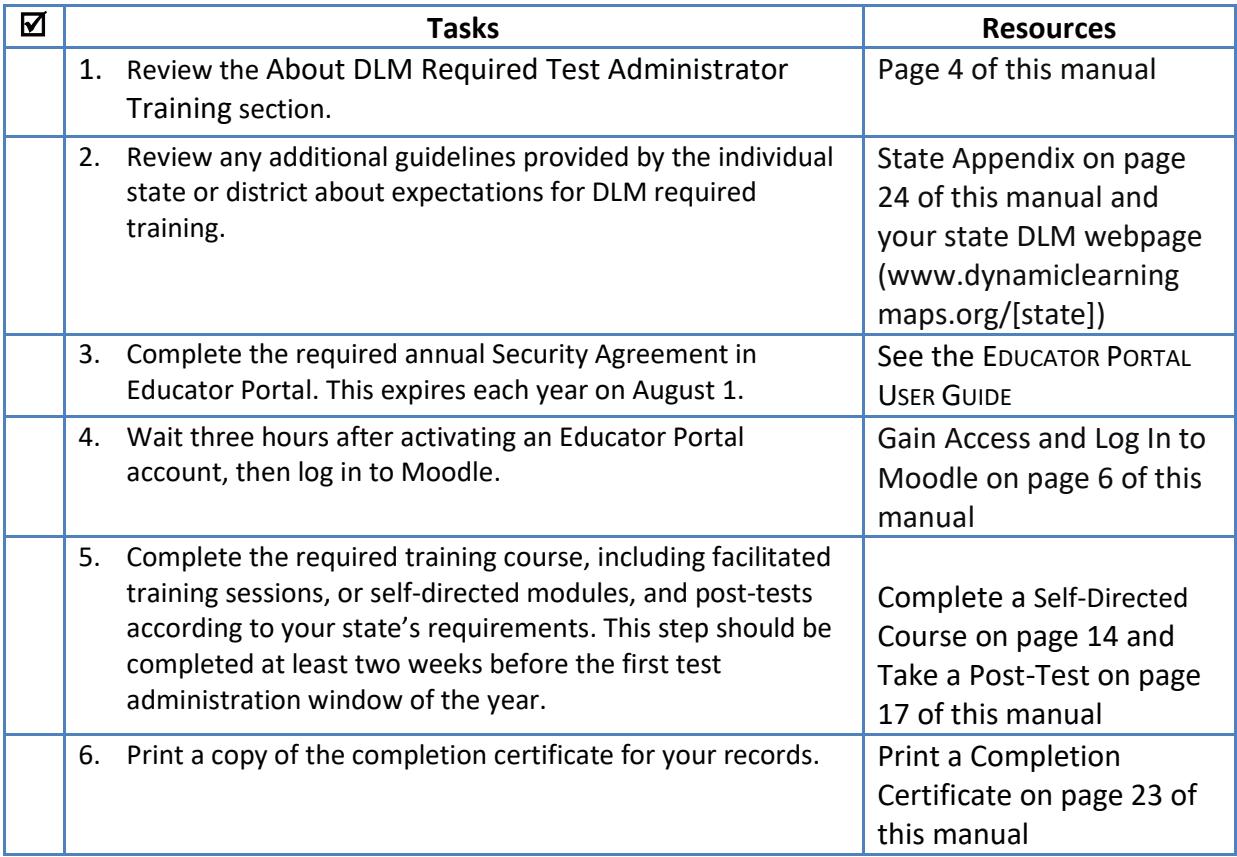

# ABOUT DLM REQUIRED TEST ADMINISTRATOR TRAINING

#### <span id="page-4-1"></span><span id="page-4-0"></span>**OVERVIEW**

The DLM Alternate Assessment Consortium provides required training for test administrators:

- Training courses have been designed for test administrators who are new to the DLM alternate assessment and those who administered assessments previously (returning test administrators). Availability of differentiated training for the two groups is determined at the state level.
- The training is required for all test administrators (no access to student Kite® login information will appear in Educator Portal if the training is incomplete).
- The [training](https://training.dynamiclearningmaps.org/login/index.php) is located in Moodle, which is a training website separate from Educator Portal.
- To automatically be registered in Moodle for training, the test administrator must have only one active, up-to-date account in Educator Portal, have the Teacher role selected, and have their educator identifier on their account.
- Successful completion of the course requires passing all post-tests with score of 80% or higher.

NOTE: See your assessment coordinator for a training or professional development plan that is tailored specifically to your state's needs that fall outside the scope of the Required Test Administrator Training modules.

# <span id="page-4-2"></span>PROCESS FOR COMPLETING THE TEST ADMINISTRATOR COURSE

Required training for new test administrators is available in self-directed and facilitated formats, while the returning test administrator course is only available in the self-directed format. The process flows are included below to highlight the differences between the two training formats.

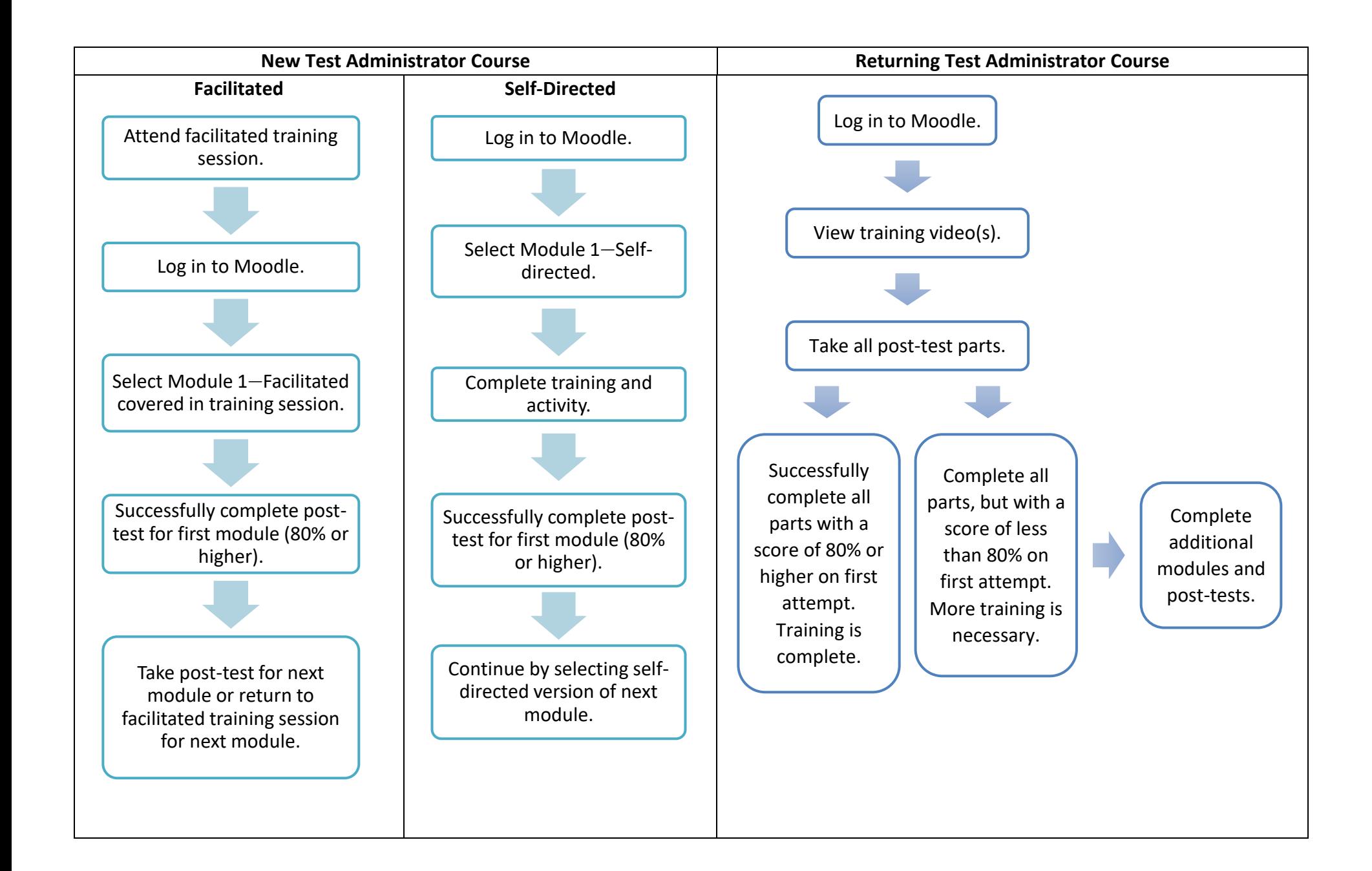

# <span id="page-6-0"></span>GAIN ACCESS AND LOG IN TO MOODLE

A Moodle account will be created for each test administrator with an active account in Educator Portal. Each test administrator must have only one active account in Educator Portal with a correct email address and an educator identifier. Once test administrators have an active account in Educator Portal, they will be auto-registered in Moodle within three hours.

- If the participant was a DLM test administrator the previous year, a Moodle account is created by the date that your state launches required training.
- If the participant is a new DLM test administrator in 2020–2021 and an Educator Portal user account is created by the start of the state's required training window, a Moodle account is ready when the training window opens.
- If the participant is a new DLM test administrator in 2020–2021 and an Educator Portal user account is created **after** the start of the state's required training window, a Moodle account will be ready within three hours after the Educator Portal account is created.

## <span id="page-6-1"></span>*ACCESS MOODLE TRAINING SITE*

HINT: This section includes the procedures to access required training through Moodle. For information on the content of required training, see the [About](#page-4-0)  [DLM Required Test Administrator Training](#page-4-0) on page [4.](#page-4-0)

To log in to the Moodle training site, follow these steps.

- 1. Use a recommended browser to go to [training.dynamiclearningmaps.org.](http://training.dynamiclearningmaps.org/login/index.php)
- 2. Enter your username and password.

HINT: Your username is the same email address used for Educator Portal.

At your first login, use your temporary password which is the first part of your email address, up to the "@." For example, educator Jane Jones will use her email of [jjones@email.com](mailto:jjones@email.com) as her login name and a temporary password of jjones on her first login to Moodle. She will then be prompted to change her password.

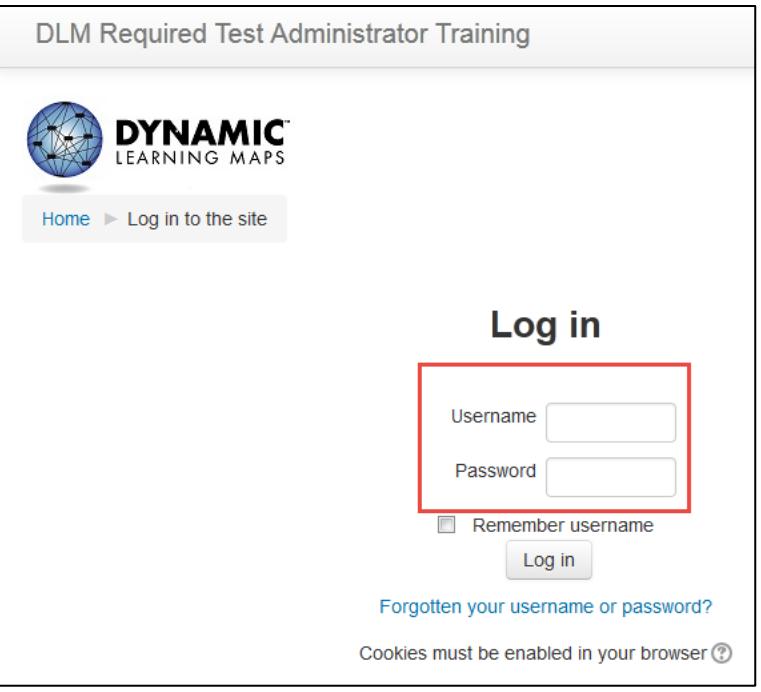

HINT: If unable to log in to the training site, check to make sure you have an Educator Portal account or use the option for Forgotten your username or password? If these steps do not resolve the issue, contact your district assessment coordinator.

#### <span id="page-8-0"></span>*RESET PASSWORD*

To reset a password on the training site, follow these steps.

1. Click **Forgotten your username or password?**

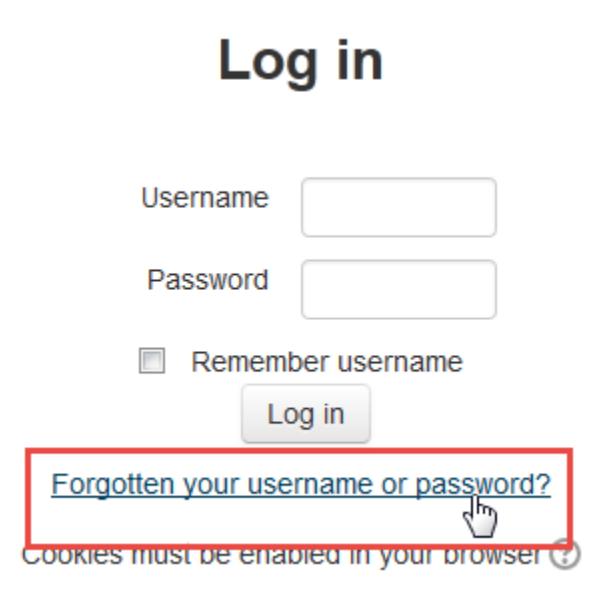

2. Enter username or email address; click **Search**.

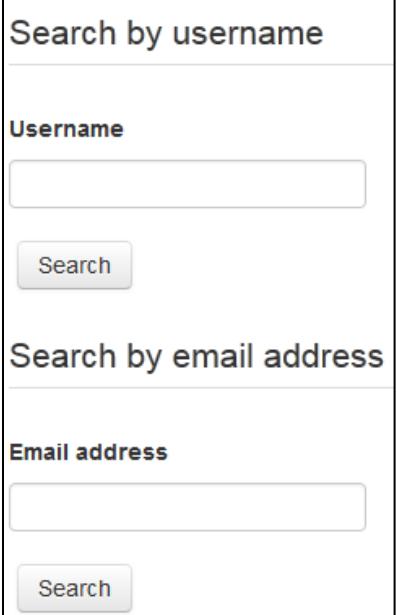

3. A message appears. Check your matching email account for a message with instructions.

#### <span id="page-8-1"></span>*ABOUT THE NEW TEST ADMINISTRATOR COURSE*

In the Required Training for New Test Administrators course, test administrators must

successfully complete four modules with a passing score on each module's post-test before beginning student assessment. Modules are available one at a time in sequential order. Trainees must pass the post-test at 80% or higher in order to access the next module. Modules are available in the order listed below.

Total training time for new test administrators is estimated at approximately two and a half hours. The timeframe includes videos and time to independently complete post-tests. Specific time estimates for each module of the required training are provided below.

• **Module 1—Overview of the Dynamic Learning Map Alternate Assessment**  Approximately 35 minutes

Topics:

- 1. Components of the DLM System
- 2. Security Demands of the DLM System
- **Module 2—Understanding and Delivering Testlets in the DLM Alternate Assessments** Approximately 35 minutes

Topics:

- 1. Testlet Structure
- 2. Standard Test Administration Process
- 3. Accessibility Supports
- 4. Allowable Practices and Practices to be Avoided

## • **Module 3—Test Administration and Scoring**

Approximately 40 minutes Topics:

- 1. First Contact Survey
- 2. Test Administration Process
- 3. Testlet Information Pages
- 4. Assessment Windows
- 5. Assessment Results

#### • **Module 4—Preparing to Administer the Assessment**

Approximately 25 minutes

Topics:

- 1. Checking Data
- 2. Completing the First Contact Survey
- 3. Utilize Practice Activities and Released Testlets
- 4. Planning and Scheduling for Assessment Administration Days
- 5. Considerations for Test Administration

Educators in each state have access to both self-directed and facilitated training options in Moodle as shown below. Check state guidelines to determine if a specific version of the course must be completed.

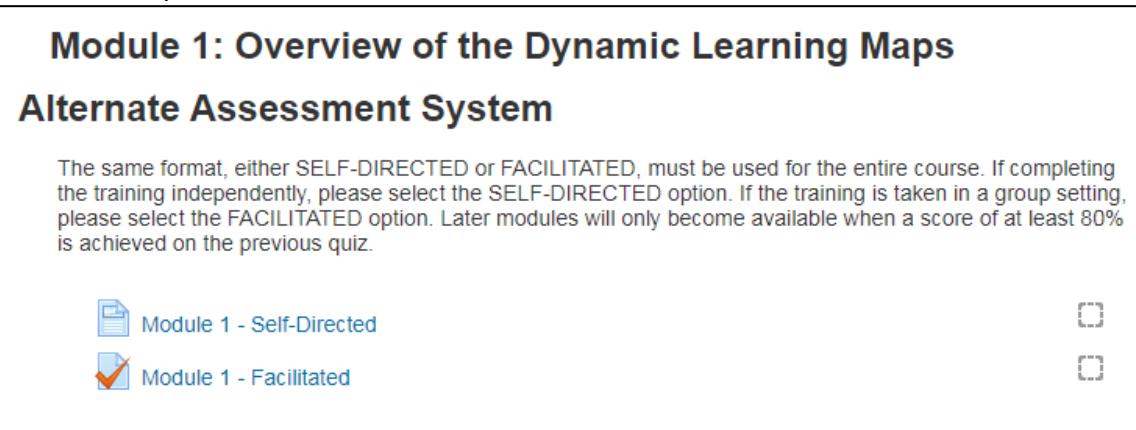

All four modules must be completed using the same format, either self-directed or facilitated. The modules must be finished in order. When first entering the course, only the first training module is visible. Each additional module becomes available after the previous module is successfully completed. Your state may incorporate additional modules to be completed after the required training is complete.

# <span id="page-10-0"></span>ABOUT THE REQUIRED TRAINING FOR RETURNING TEST ADMINISTRATORS COURSE

The training course for returning test administrators is designed for test administrators who completed all training requirements in the previous school year. Returning test administrators must successfully complete one module with a passing score on all four parts of the post-test before the first test administration window of the year for the state begins.

NOTE: State policy determines whether a state requires returning test administrators to complete the new training course or the returning training course.

In states that offer the returning training course, a returning test administrator is identified based on Educator Portal records. If a participant is a returning test administrator from the previous year and believes to have been mistakenly placed in the course for new test administrators, contact the local or state education agency.

The returning test administrator required training takes approximately one hour to one hour and 15 minutes to complete. This includes the video and time to independently complete the post-test.

#### • **Returning Test Administrator Training—Review of the DLM Alternate Assessment System**

Participants will learn how to prepare for the DLM alternate assessment:

o Review the components of the DLM Alternate Assessment System.

- o Clarify the security demands of the DLM alternate assessment.
- o Review accessibility options and allowable practices.
- o Review test administration practices.

**If any returning test administrator training post-test section is not successfully completed on the first attempt, additional training will be required.** The additional training may take an additional 30 minutes to four hours, depending on the areas in which the test administrator was not successful on the first attempt.

# <span id="page-11-0"></span>SUCCESSFUL COMPLETION OF TRAINING REQUIREMENTS

All training requirements must be complete before the test administrator will have access to the student's Kite login information.

- Attend a facilitated training or take the self-directed training in Moodle.
- Complete each post-test in Moodle with a score of 80% or better.
- All post-tests must be successfully completed in order for the entire training course to be complete.
- Print a completion certificate.
- Within two hours of completion of all training requirements, a participant's completion status will be marked in Educator Portal.

# COMPLETE REQUIRED TRAINING IN MOODLE

<span id="page-12-0"></span>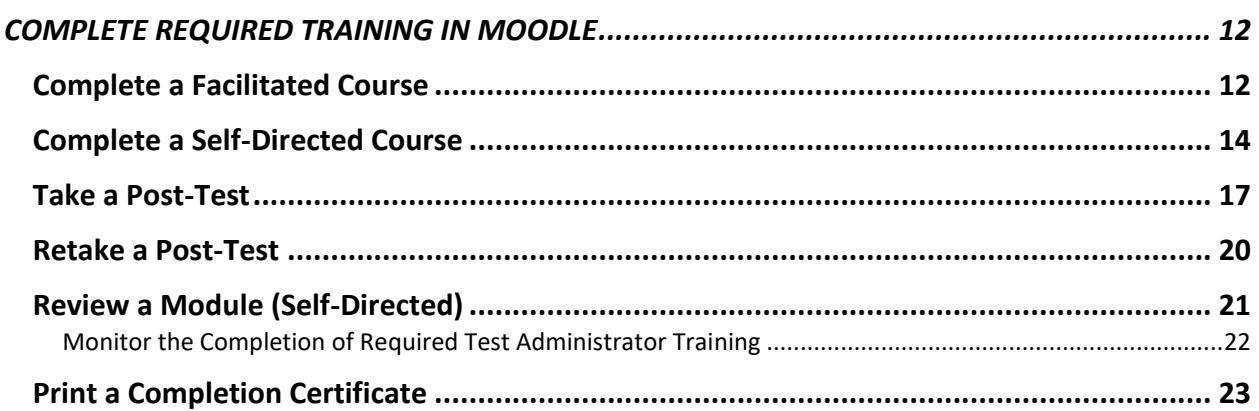

## <span id="page-12-1"></span>COMPLETE A FACILITATED COURSE

To complete a facilitated module, first attend a classroom training session (if offered by your state), follow the steps below to access the post-test. Directions for post-tests are in the section called [Take a Post-Test](#page-17-0) on page [17.](#page-17-0)

- 1. Log in to Moodle a[t training.dynamiclearningmaps.org.](https://kansas.sharepoint.com/teams/atlas/implementation/Shared%20Documents/Manuals%20&%20Training%20Workgroup/Manuals/Manuals%202020-2021/Guide%20to%20Required%20Training/training.dynamiclearningmaps.org)
- 2. Click the course name for your state.

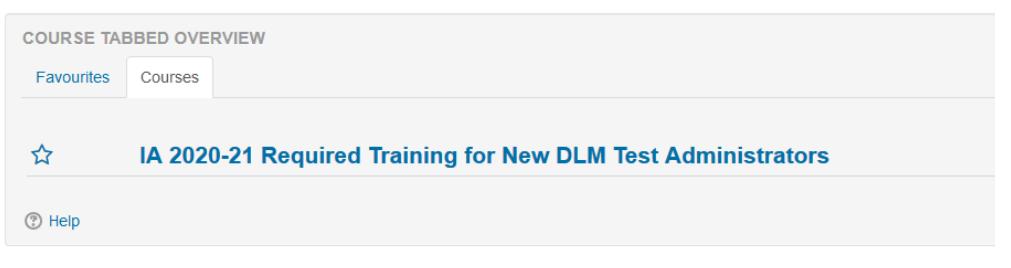

3. A welcome message appears with links to self-directed and facilitated modules. Choose the facilitated format.

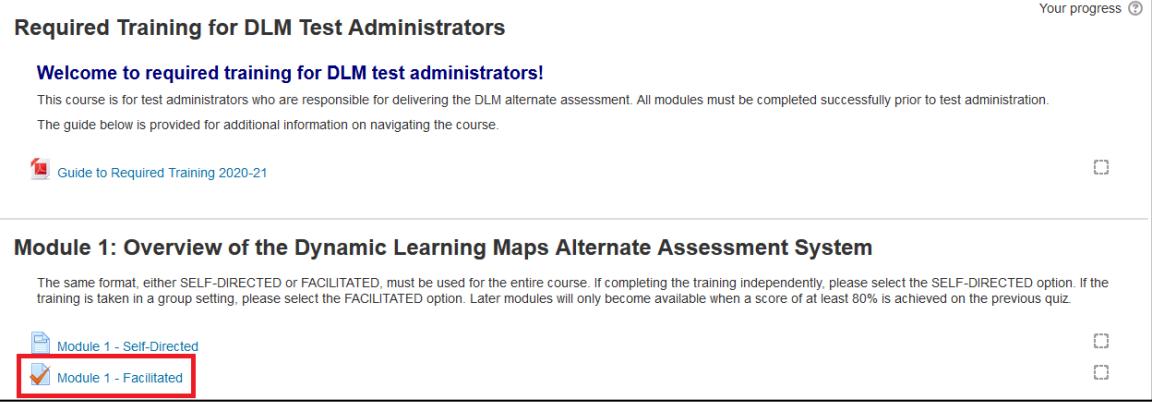

HINT: Only one module will be available at a time. As each module is successfully completed, the next becomes available. Successful completion means passing the post-test with a score of 80% or higher.

- 4. Respond to the three items that appear before starting the post-test. The items are listed below:
	- certification that you attended a facilitated session (answer = true)
	- date of facilitated training session
	- location of facilitated training session

NOTE: These questions are not scored but the results are shared with your state education agency staff.

<span id="page-13-0"></span>5. For more information on completing a post-test, go to the section called [Take a Post-Test](#page-17-0) on page [17](#page-16-0) of this guide.

# <span id="page-14-0"></span>COMPLETE A SELF-DIRECTED COURSE

This procedure applies to the self-directed modules. To complete the self-directed course, view the module 1 recorded training online, then go to on [Take a Post-Test](#page-17-0) page [17.](#page-16-0)

- 1. Log into Moodle at [training.dynamiclearningmaps.org.](https://kansas.sharepoint.com/teams/atlas/implementation/Shared%20Documents/Manuals%20&%20Training%20Workgroup/Manuals/Manuals%202020-2021/Guide%20to%20Required%20Training/training.dynamiclearningmaps.org)
- 2. Click the course name for your state.

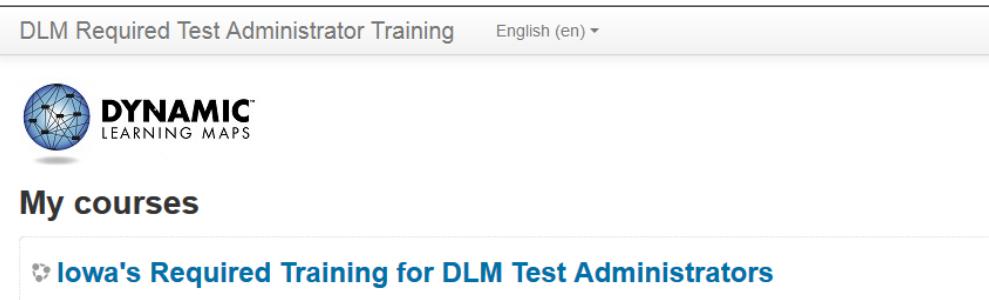

3. A welcome message appears with links to self-directed and facilitated modules. Choose the self-directed format.

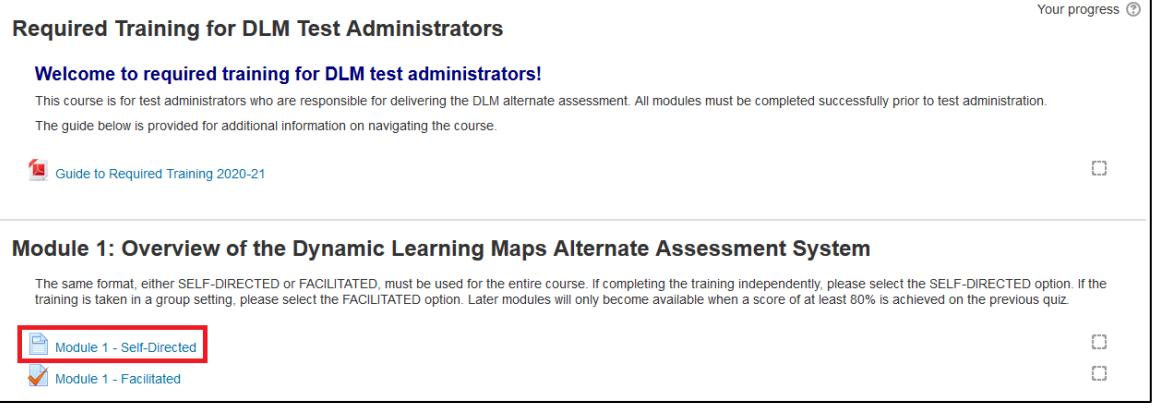

HINT: Only one module will be available at a time. As each module is successfully completed, the next becomes available. Successful completion means passing the post-test with a score of 80% or higher.

4. The first slide contains a greeting, directions, and a video.

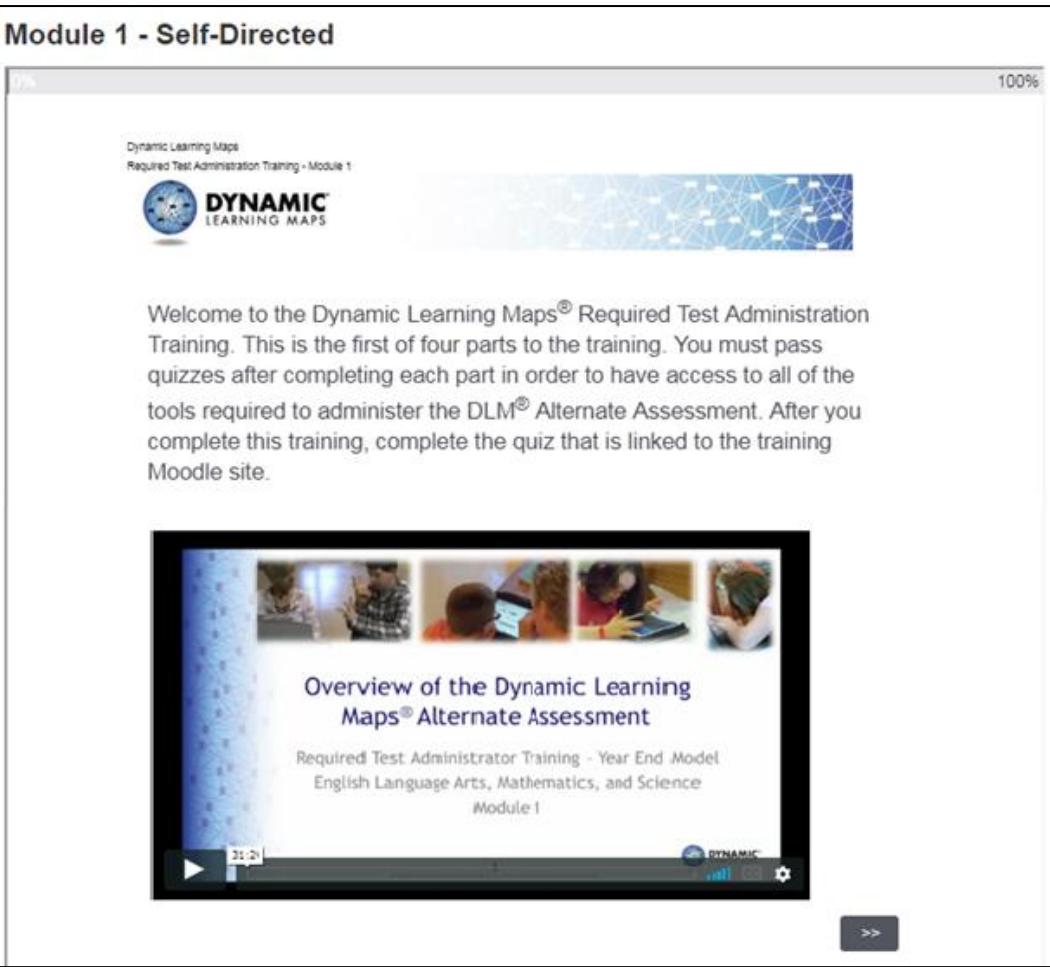

- 5. Follow the onscreen instructions to complete the module.
	- HINT: Read each slide and view the embedded videos. After completing the module video, click the arrow key at the bottom of the screen. A brief activity will follow each video. When prompted, complete the activity. These questions help check understanding of the training materials. Answers are not scored. A back button allows the review of previously viewed information.
- 6. Click the course name to return to the main course page after viewing the module video and completing the activity to access the module post-test.

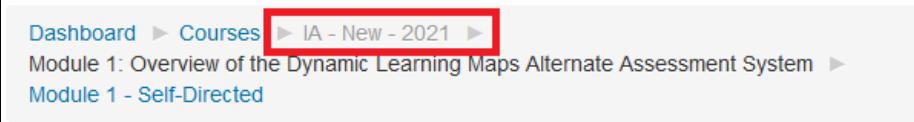

7. On the course page, click the Self-Directed Quiz option.

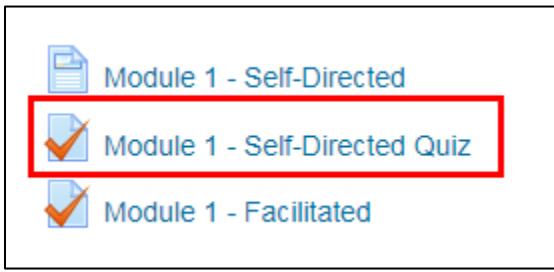

- 8. Go t[o Take a Post-Test](#page-17-0) below if more information is needed on completing the post-test.
- <span id="page-16-0"></span>9. Repeat the steps above until each required module has been successfully completed.

#### <span id="page-17-0"></span>TAKE A POST-TEST

HINT: The next module appears only after passing the current module's post-test with a score of 80% or higher.

To take the post-test for a module, follow these steps.

#### 1. Click **Attempt quiz** now.

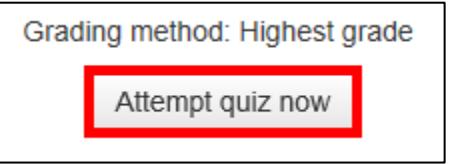

#### 2. Answer the questions.

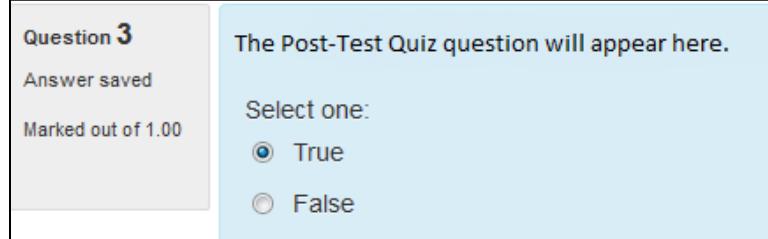

3. When all questions are answered, click **Next**.

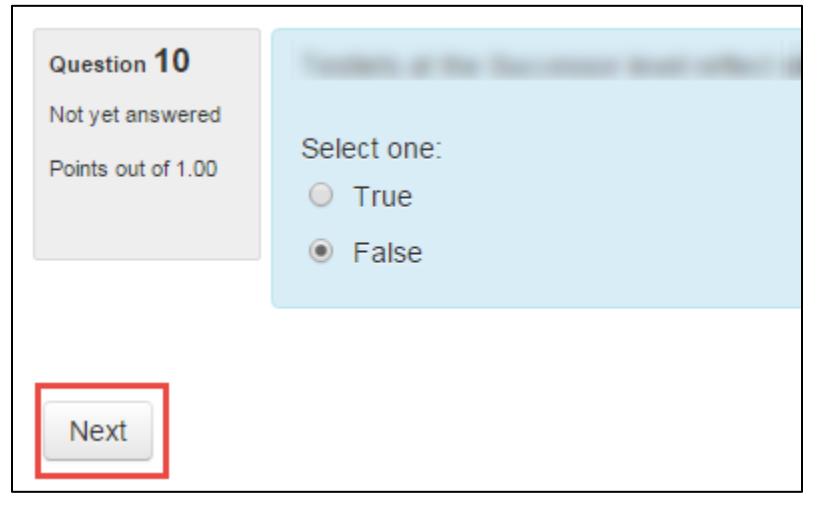

4. The Summary of attempt screen appears. Choose an option to continue.

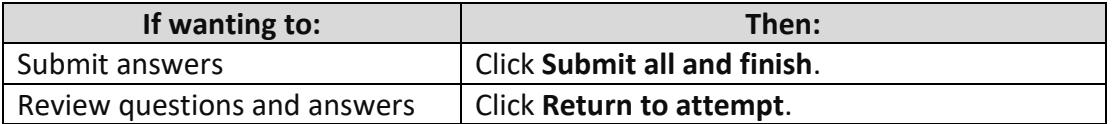

HINT: Status indicates if questions were answered or not yet answered. If status shows a question is not yet answered, select return to attempt in order to answer all questions.

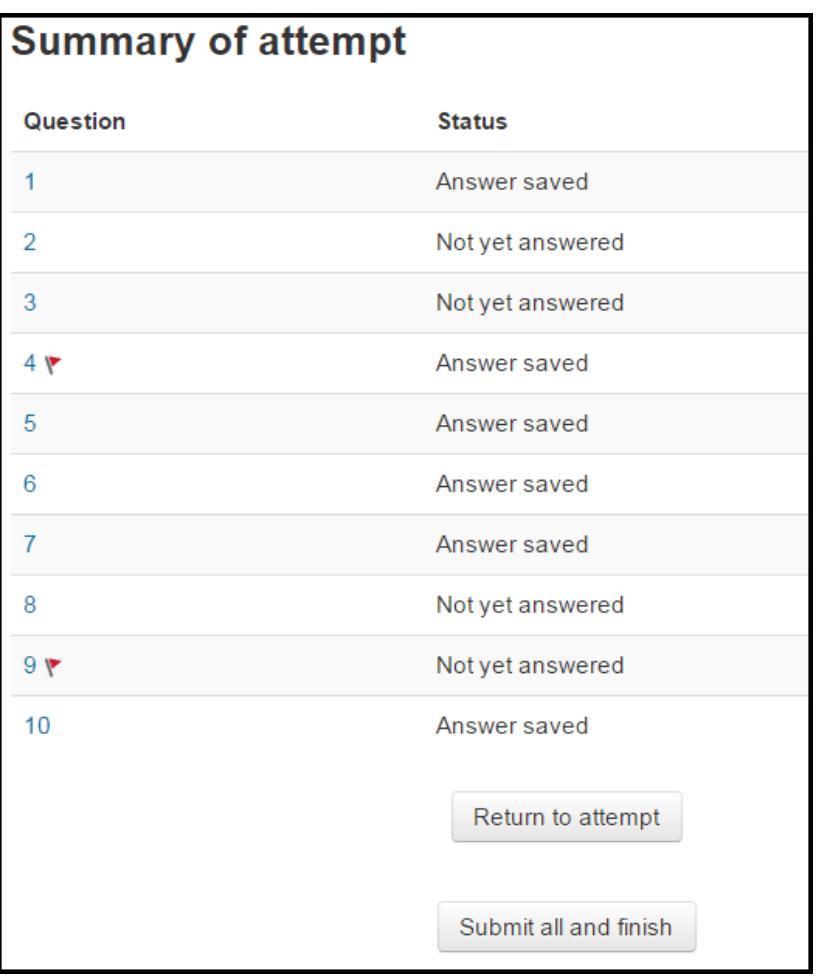

5. A confirmation screen appears after **Submit all and finish** is selected on the status screen. Click **Submit all and finish**. To return to the previous screen, click **Cancel**.

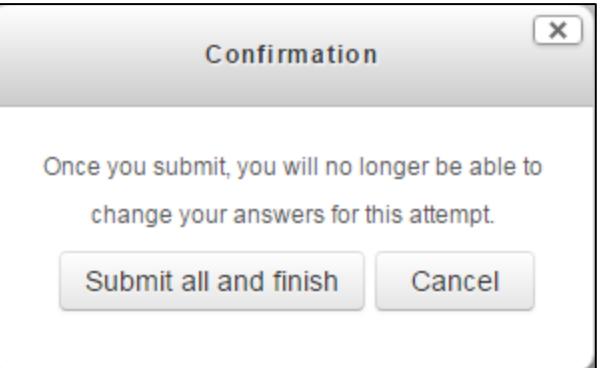

6. A post-test review screen appears. Choose an option to continue.

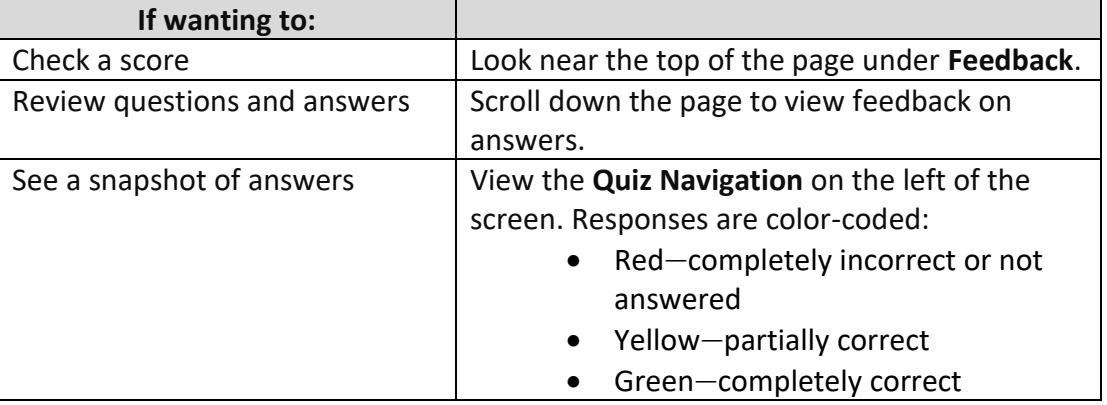

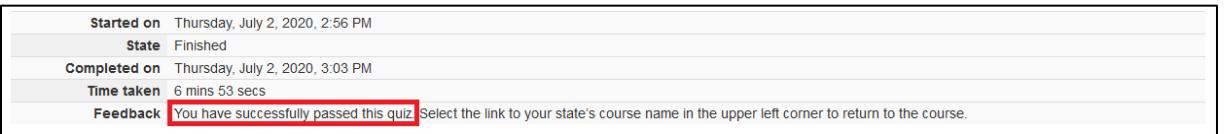

7. A summary provides feedback with the opportunity to review the completed post-test's questions and responses. There is no limit on the length of time that may be spent on the review screen. However, the review screen may no longer be available after selecting **Finish Review**.

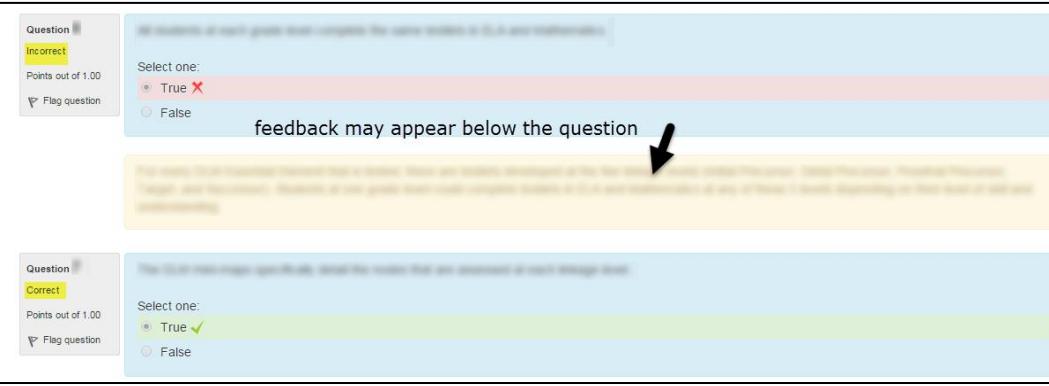

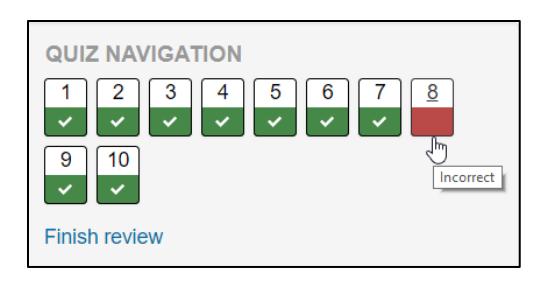

- 8. Hover the cursor over a question number to show if the response is Incorrect, Partially correct, Correct, or Not answered.
- 9. Click Finish review.

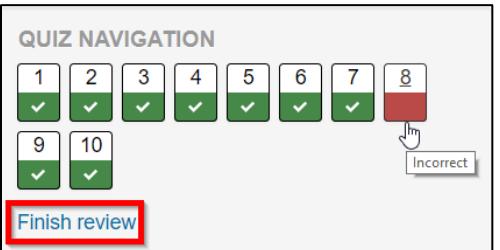

- 10. The summary of your previous attempts screen appears.
- 11. Did you pass the post-test with 80% or more?

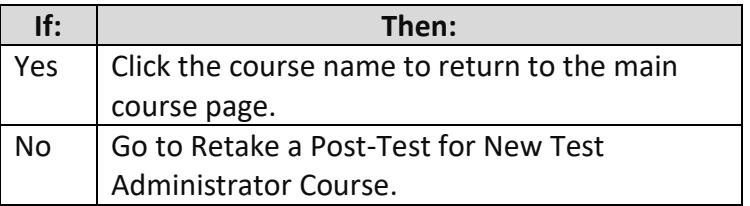

## <span id="page-20-0"></span>RETAKE A POST-TEST

If a participant scores less than 80% on the post-test, they are directed to retake it. Participants taking the Returning Test Administrator Course will only have one attempt to pass a post-test. If the post-test is not passed on the first attempt, they will be directed to complete additional training.

HINT: Remember to view feedback on post-test questions incorrectly answered on a previous attempt before retaking a post-test.

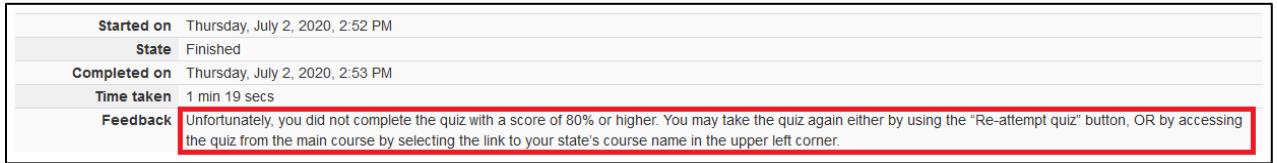

1. Access the post-test questions with responses to review, if available. Existing answers cannot be changed.

> HINT: Answers and responses are only available for a short time and only before leaving the webpage.

2. Click **Finish review** under Quiz Navigation on the left of the screen.

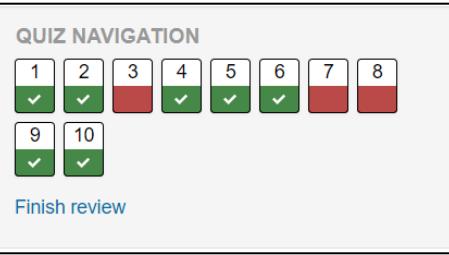

3. A summary of the previous attempts and a prompt to retake the post-test appears. Click **Re-attempt quiz**.

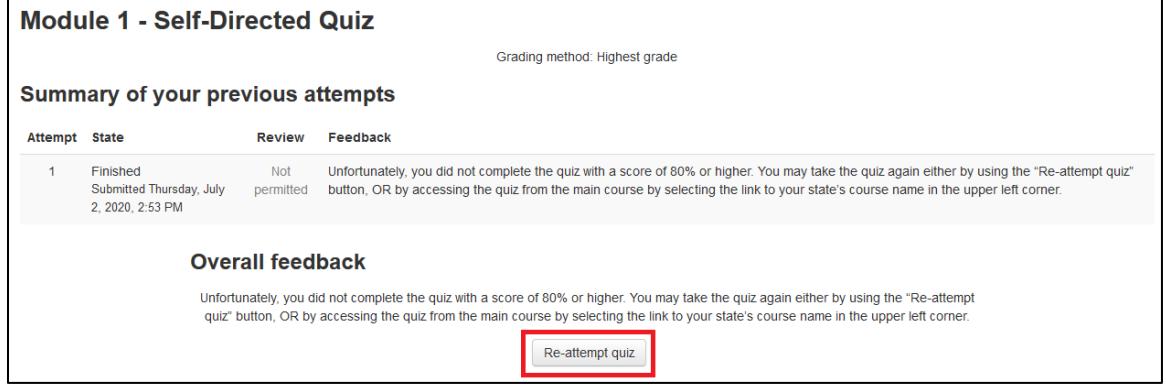

- 4. Answer questions. (See [Take a Post-Test](#page-17-0) on page [17](#page-16-0) for more detail).
- 5. After completing the post-test with a score of 80% or higher, continue to the next module.

# <span id="page-21-0"></span>REVIEW A MODULE (SELF-DIRECTED)

Each self-directed module is available for review, even after the post-test is successfully completed.

- 1. Go to the course title and select the module to review.
- 2. Review the module.
- 3. Click the course name to return to the main page to access other modules.

#### <span id="page-22-0"></span>*MONITOR THE COMPLETION OF REQUIRED TEST ADMINISTRATOR TRAINING*

To monitor completion of the required test administrator training, follow these steps.

1. Does this message appear at the bottom of the course page?

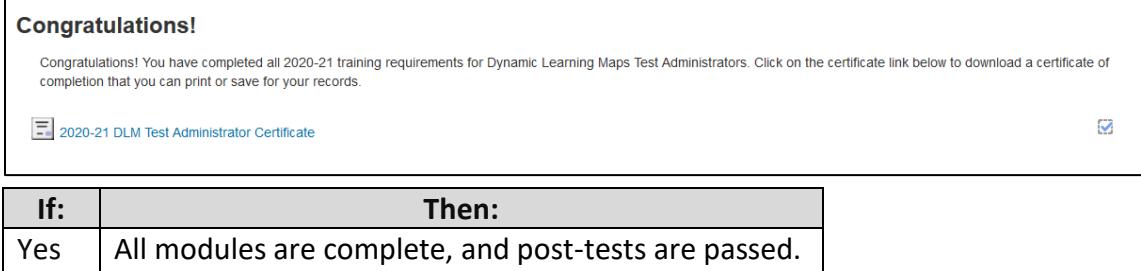

- No  $\bigcup$  Go to the next step.
- 2. On the course screen, look for check marks which note completed items.

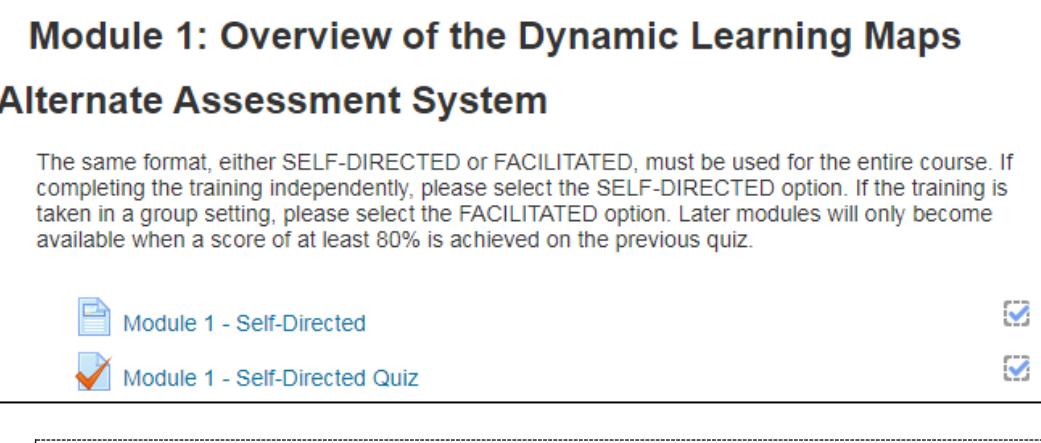

HINT: A checkmark for a post-test only signals that the post-test was taken, not if the score is 80% or more.

# 3. Does the next module appear?

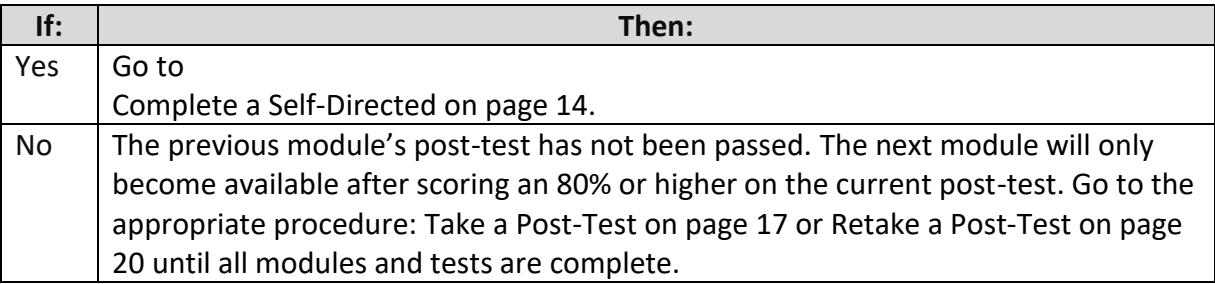

# <span id="page-23-0"></span>PRINT A COMPLETION CERTIFICATE

A certificate verifying completion of test administrator training becomes available after successfully completing all post-tests.

- 1. Scroll to the bottom of the Moodle page.
- 2. Click the certificate under the Congratulations heading.

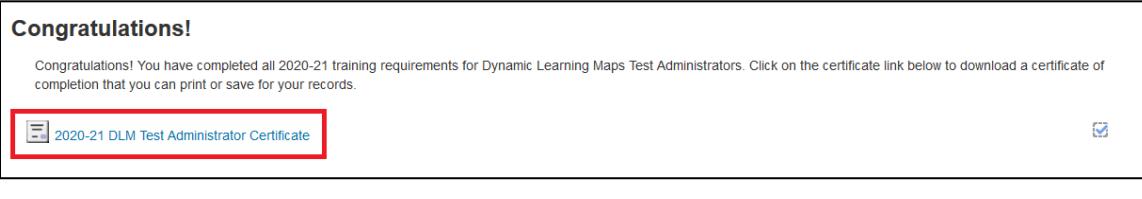

3. On the following page, click **Get your certificate**.

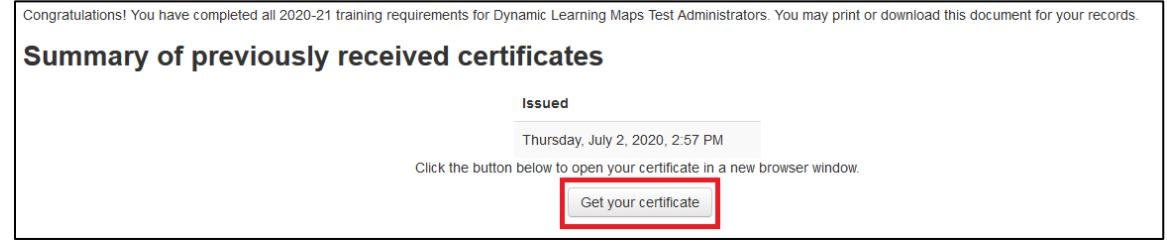

4. The certificate will appear in a new window. Save or print a paper copy of the certificate.

Once this process is complete, educators will have access to the Test Management tab within two hours if they have also read, agreed to, and signed the Security Agreement.

# STATE APPENDIX

### <span id="page-24-1"></span><span id="page-24-0"></span>DOCUMENT HISTORY

NOTE: Page numbers are valid **only** for the date and version noted.

They may change in future versions.

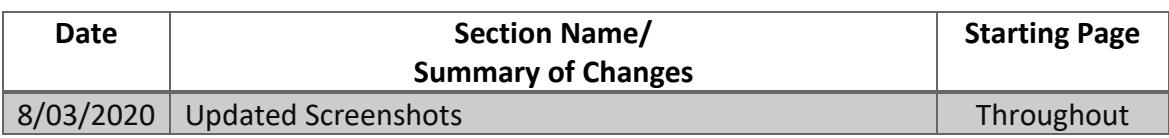